# Quicken for Windows Conversion Instructions

Quicken for Windows 2011-2013

**Express Web Connect** 

## **Table of Contents**

| TABLE OF CONTENTS |                                                              | 1 |
|-------------------|--------------------------------------------------------------|---|
| INTRODUCTIO       | ON                                                           | 2 |
| DOCUMENTAT        | TION AND PROCEDURES                                          | 2 |
| Task 1:           | Conversion Preparation                                       | 2 |
|                   | Deactivate Your Account(s) At Georgia's Own                  |   |
|                   | Convert to Upgraded Online Banking on/after 9/9/13           |   |
|                   | Re-activate Your Account(s) at Georgia's Own on/after 9/9/13 |   |

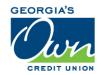

#### Introduction

As *Georgia's Own Credit Union* completes its system conversion to *a new online banking system*, you will need to modify your Quicken settings to ensure the smooth transition of your data. To complete these instructions, you will need your login credentials for the *old online banking system* and *new online banking system*.

It is important that you perform the following instructions exactly as described and in the order presented. If you do not, your service may stop functioning properly. This conversion should take 15–30 minutes.

**NOTE:** This update is time sensitive and can be completed on or after

September 9, 2013.

### **Documentation and Procedures**

#### Task 1: Conversion Preparation

- Backup your data file. For instructions to back up your data file, choose Help menu > Quicken Help. Search for Backup Data File and follow the instructions.
- Download the latest Quicken Update. For instructions to download an update, choose Help menu > Quicken Help. Search for Update Software and follow the instructions.

#### Task 2: Deactivate Your Account(s) in Quicken

- 1. Choose **Tools** menu > **Account List**.
- 2. Click the **Edit** or **Edit Details** button of the account you want to deactivate.
- 3. In the Account Details dialog, click on the Online Services tab.
- 4. Click **Deactivate** or **Remove from One Step Update**. Follow the prompts to confirm the deactivation.

**NOTE:** The name of the buttons referenced above may vary

depending on the services you currently use and the version of Quicken you are using.

- 5. Click on the **General** or **General Information** tab. Remove the **Account Number**.
- 6. Remove Georgia's Own Credit Union. Click OK to close the window.
- 7. Repeat steps 2—6 for each account at Georgia's Own.

#### Task 3: Convert to Upgraded Online Banking on/after 9/9/13

- 1. Visit *georgiasown.org*.
- 2. Enter your existing username (typically your account number) in the **Username** field.
- 1. Supply your existing password.
- 2. Change your password, choose 5 security question/answer pairs, and confidence image/image secret pair.

#### Task 4: Re-activate Your Account(s) in Quicken on/after 9/9/13

- 1. Open the account register that you want to enable for online account access.
- 2. Choose **Account Actions** menu > **Set Up Online**.

**NOTE:** 2012-2013 versions have a cog/gear symbol in the top right corner instead of "Account Actions."

- 3. Enter Georgia's Own Credit Union and click Next.
- 4. Type your **User ID** and **Password**. Click **Connect**.

**NOTE:** You may be presented with a security question from your Financial Institutions prior to receiving your accounts.

5. Ensure you associate the account to the appropriate account already listed in Quicken. You will want to select **Link** or **Exists in Quicken** and select the matching accounts in the drop-down menu.

**IMPORTANT:** Do **NOT** select **New** or **Add In Quicken**. If you are presented with accounts you do not want to track in this data file, select **Ignore – Don't Download into Quicken**.

- After all accounts have been matched, click Next.
  You will receive confirmation that your account(s) have been added.
- 7. Click **Done** or **Finish**.

Thank you for making these important changes!